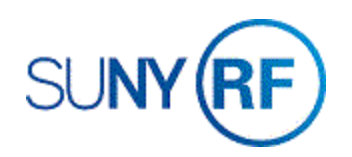

## View Expenditures on Bill Hold

Use these instructions to view expenditures with a status of "on hold." Items on billing hold are not included in expenditures invoiced to the sponsor through the Oracle invoicing process.

## **Prerequisites**

- You must have the following responsibility to view expenditures on Bill Hold:
	- o ORG OBM Billing Specialist
- You must know the award, project and task number associated with the invoice.

## **To View Expenditures on Bill Hold:**

- 1. Select **Expenditures: Expenditure Inquiry > Actuals** to open the **Find Project Expenditure Items** form.
- 2. Enter the **Project Number** on the **Find Project Expenditure Items** form.
- 3. Enter the **Task Number** and **Award Number.**

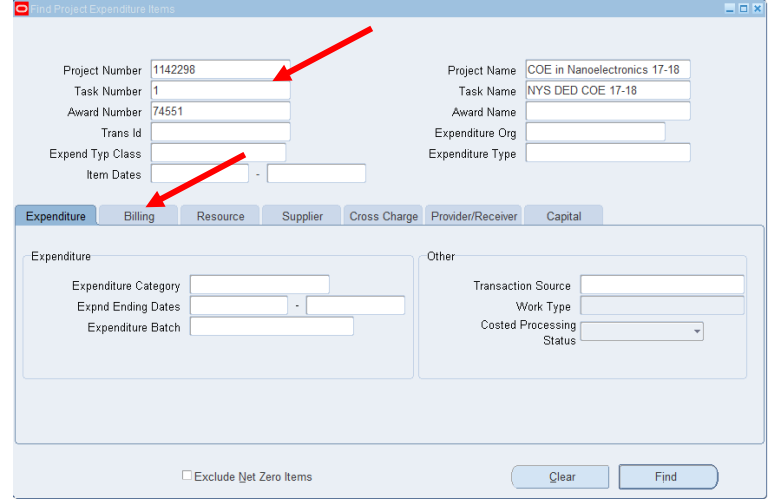

4. In the **Billing Status** region, choose **Billing Hold Yes.**

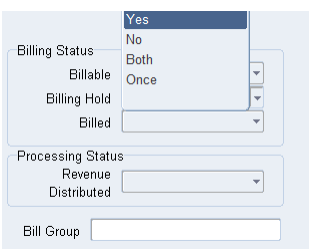

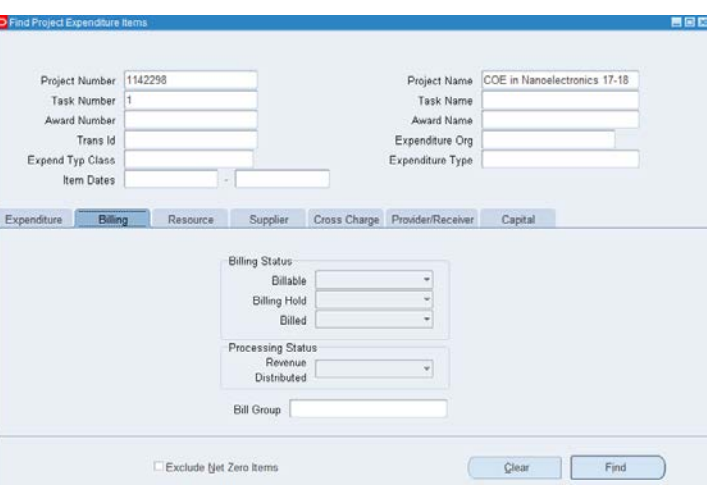

5. Click **Find** to open the **Project Expenditure Items** form. The **Project Expenditure Items** form displays expenditures on Bill Hold.

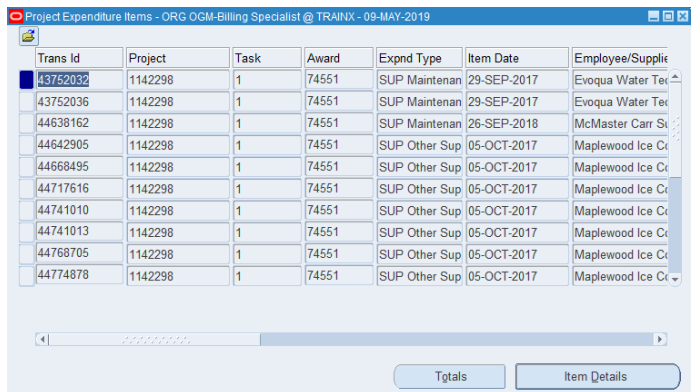

6. Select **File > Close Form** to close the form and return to the navigator.